# **Konfiguracja oprogramowania w systemach MS Windows dla kont z ograniczonymi uprawnieniami**

*Dotyczy programów opartych na bazie BDE:*

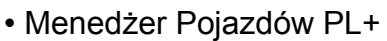

• Ewidencja Wyposażenia PL+

Spis treści:

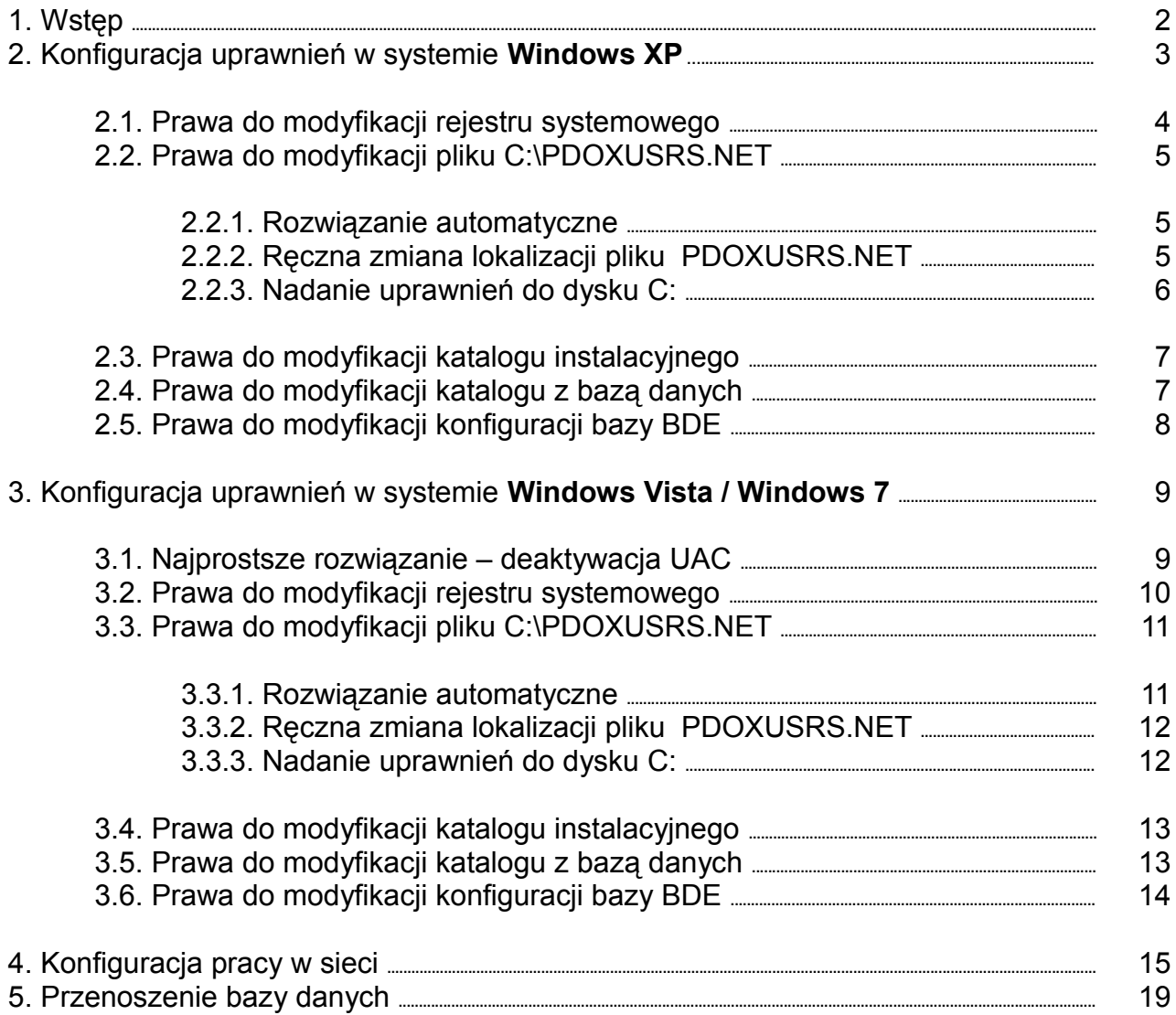

# **1. Wstęp**

## **PAMIĘTAJ:**

Oprogramowanie należy **instalować z poziomu administratora**

Poniżej przedstawiono niektóre ekrany błędów, wskazujące na brak uprawnień:

#### • **Niepoprawne hasło bazy danych**

*Komunikat o błędnym haśle dostępu ukazuje się również wówczas gdy podano poprawne hasło jednak nie nadano stosownych uprawnień systemowych.*

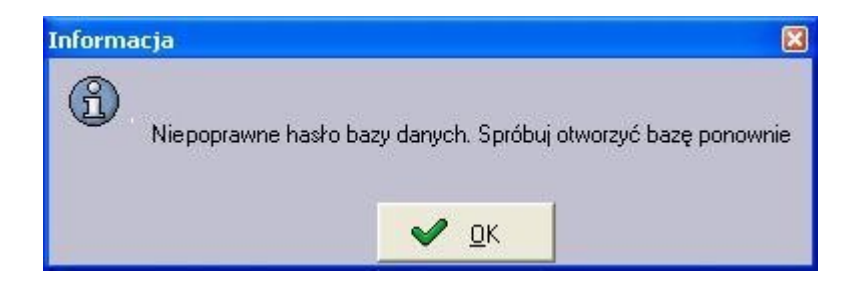

• **Brak uprawnień do odczytu / zapisu do wskazanego pliku bądź lokalizacji** *Poniższy komunikat informuje o tym, iż program nie może utworzyć pliku PDOXUSRS.NET z powodu braku uprawnień do zapisu w głównym katalogu dysku C:\.*

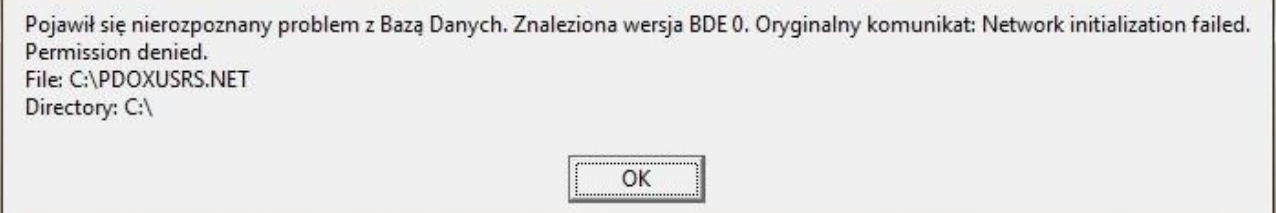

# **2. Konfiguracja uprawnień w systemie Windows XP**

#### **PAMIĘTAJ:**

Aby nadawać uprawnienia w systemie Windows XP musimy włączyć zaawansowane udostępnianie plików:

- Otwieramy "Mój Komputer / My Computer"
- Wybieramy z menu "Narzędzia / Tools" "Opcje folderów / Folder Options"
- Przechodzimy na zakładkę "Widok / View"
- Odznaczamy opcję "Użyj prostego udostępniania plików (zalecane) / Use simple file sharing (Recomended)"
- Klikamy przycisk "OK"

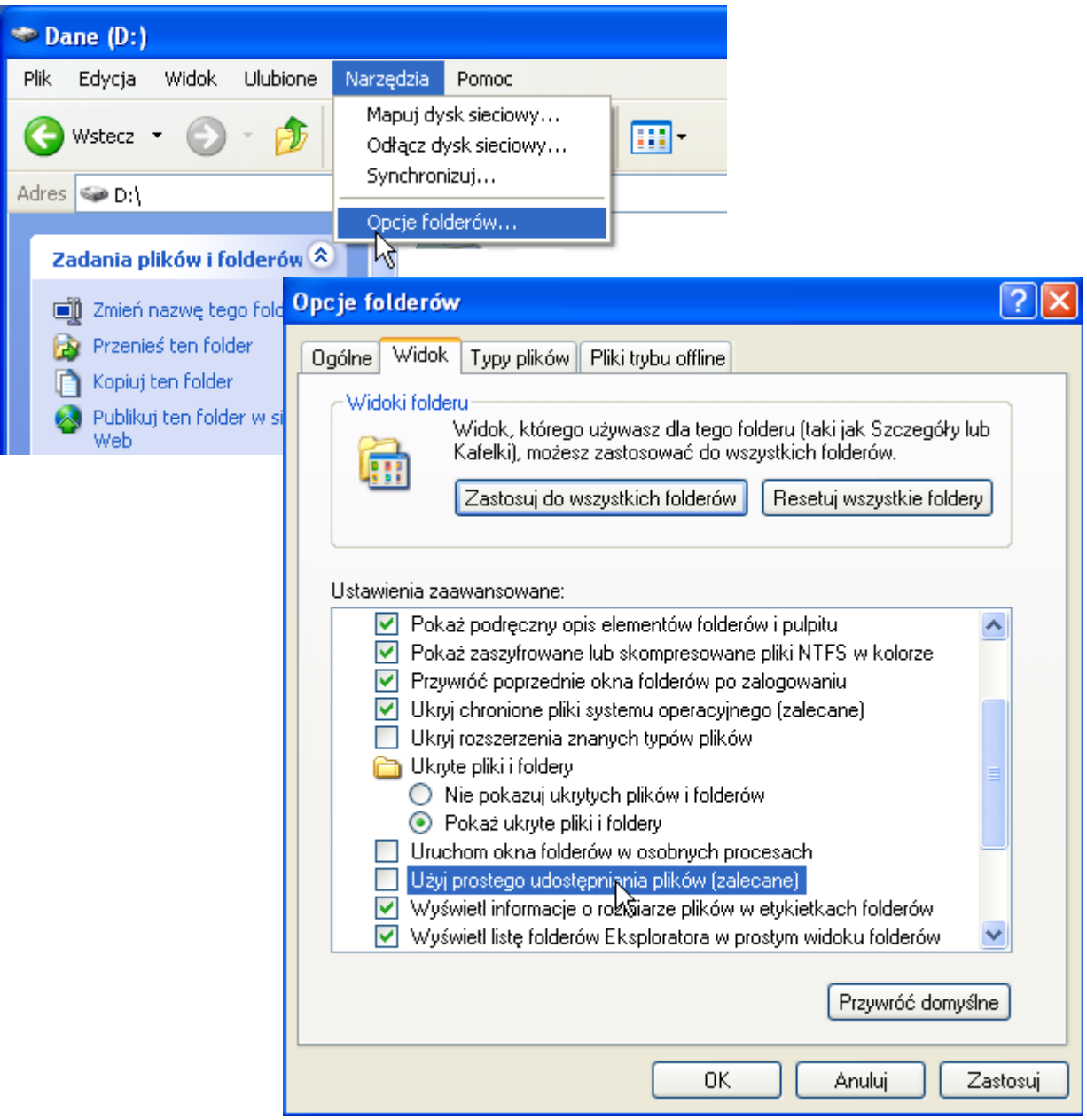

## **2.1. Prawa do modyfikacji rejestru systemowego**

Program wymaga pełnego dostępu do następujących kluczy rejestru systemowego:

- HKEY\_LOCAL\_MACHINE\SOFTWARE\SoftwareProjekt\ systemy 32 bitowe
- HKEY\_LOCAL\_MACHINE\SOFTWARE\Wow6432Node\SoftwareProjekt\ systemy 64 bitowe
- HKEY\_LOCAL\_MACHINE\SOFTWARE\Borland\ silnik bazy danych BDE
- HKEY\_LOCAL\_MACHINE\SOFTWARE\BDE\ o ile istnieje

## **Nadanie uprawnień:**

- Klikamy z menu "Start Uruchom / Run"
- Wpisujemy "regedit" i naciskamy przycisk "OK"
- W uruchomionym edytorze rejestru odszukujemy na drzewie odpowiednich kluczy
- Na kluczu klikamy prawym klawiszem myszy i wybieramy opcję "uprawnienia / permissions"
- Odszukujemy właściwego użytkownika lub grupę użytkowników i nadajemy pełne uprawnienia "Pełna kontrola / Full control"
- Klikamy przycisk "OK"

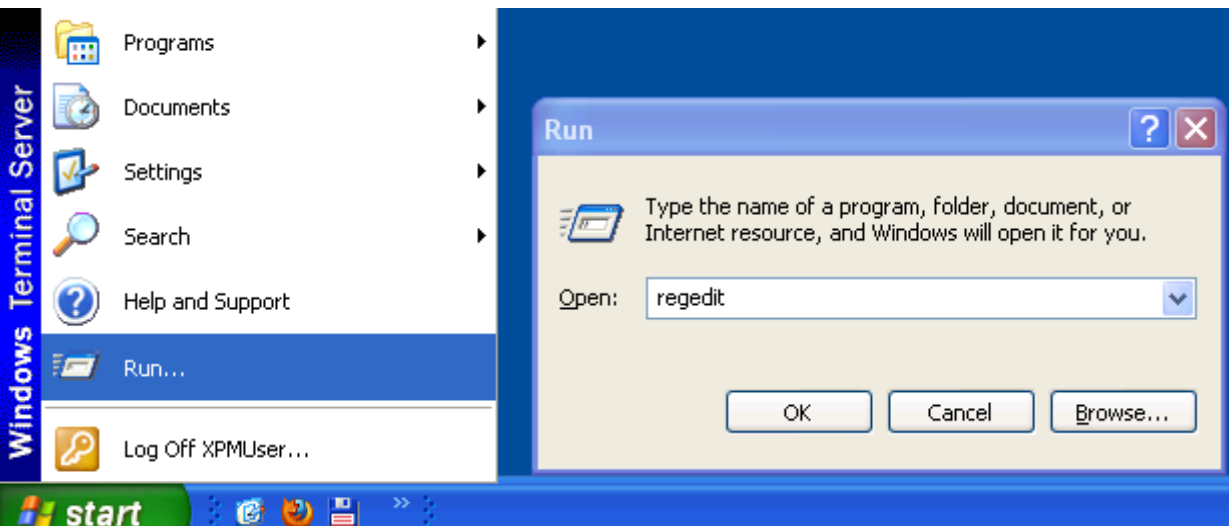

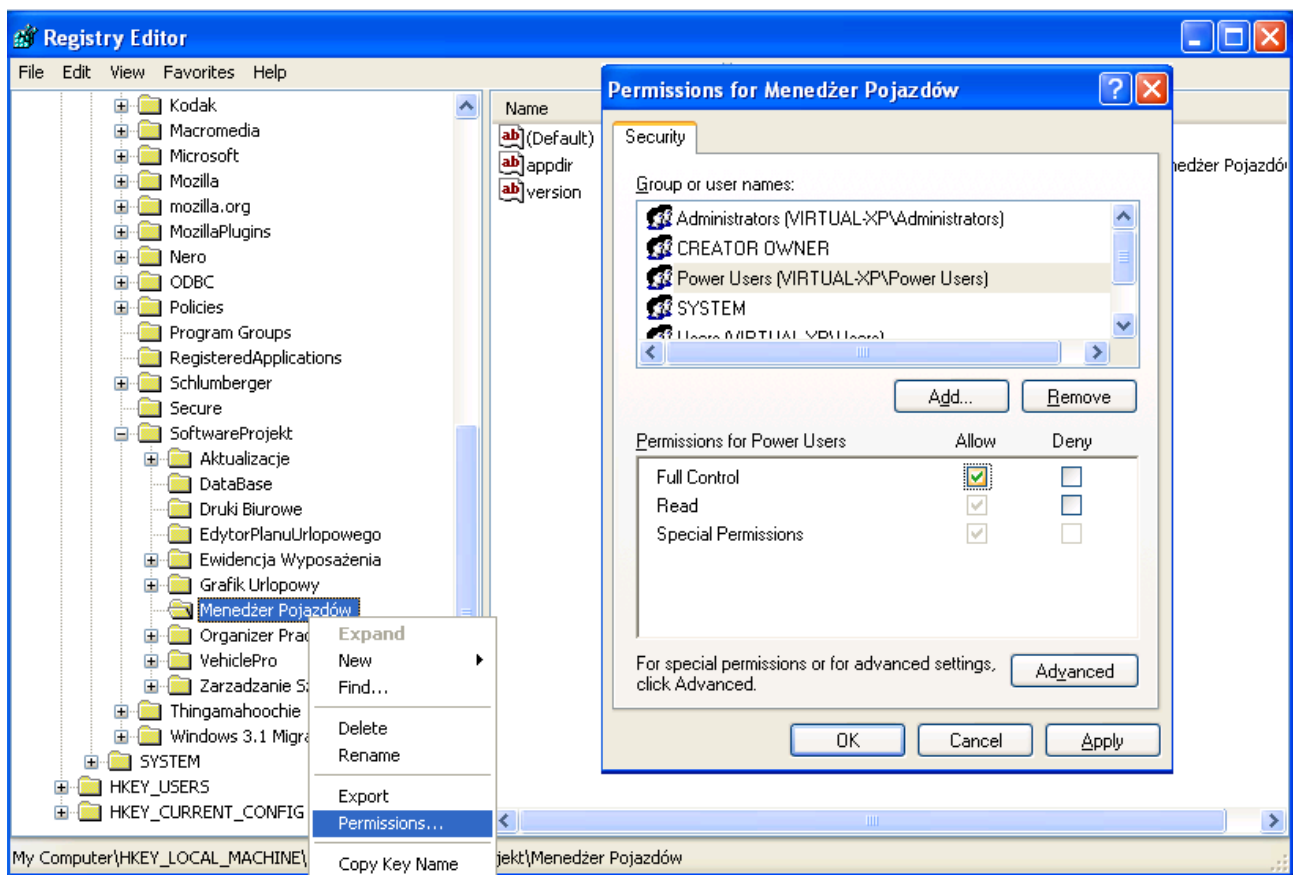

## **2.2. Prawa do modyfikacji pliku C:\PDOXUSRS.NET**

- Program tworzy i modyfikuje plik C:\PDOXUSRS.NET
- Brak uprawnień do dysku C:\ może skutkować informacją o niepoprawnym haśle do bazy danych
- Aby nadać uprawnienia do pliku PDOXUSRS.NET należy wykonać jeden z poniższych kroków

## **2.2.1. Rozwiązanie automatyczne**

- Pobierz plik: *http://www.SoftwareProjekt.com.pl/download/ConfigBDE.exe*
- Upewnij się, że w systemie nie jest uruchomiony żaden program
- Uruchom pobrany program
- Program ConfigBDE.exe zmieni lokalizację pliku na PDOXUSRS.NET tak by tworzył się w lokalizacji *C:\Documents and Settings\All Users\Dane aplikacji\paradoxnetdir\*

Wady: Oprogramowanie innych firm może ponownie zmienić lokalizację pliku do *C:\PDOXUSRS.NET*

## **2.2.2. Ręczna zmiana lokalizacji pliku PDOXUSRS.NET**

• Utwórz nowy katalog C:\bde\_temp

- Nadaj uprawnienia do odczytu i zapisu w powyższym katalogu (analogicznie jak przedstawiono to w punkcie 2.2.3.)
- Uruchom z panelu sterowania "BDE Administrator"
- W oknie "BDE Administrator" przejdź na zakładkę "Configuration"
- Rozwiń gałąź "Configuration Drivers Native PARADOX"
- Przejdź na zakładke "Definition" (po prawej stronie ekranu)
- Zmień wartość zmiennej NET DIR z C:\ (wartość domyślna) na C:\bde\_temp
- Zrestartuj komputer

Wady: Oprogramowanie innych firm może ponownie zmienić lokalizację pliku do *C:\PDOXUSRS.NET*

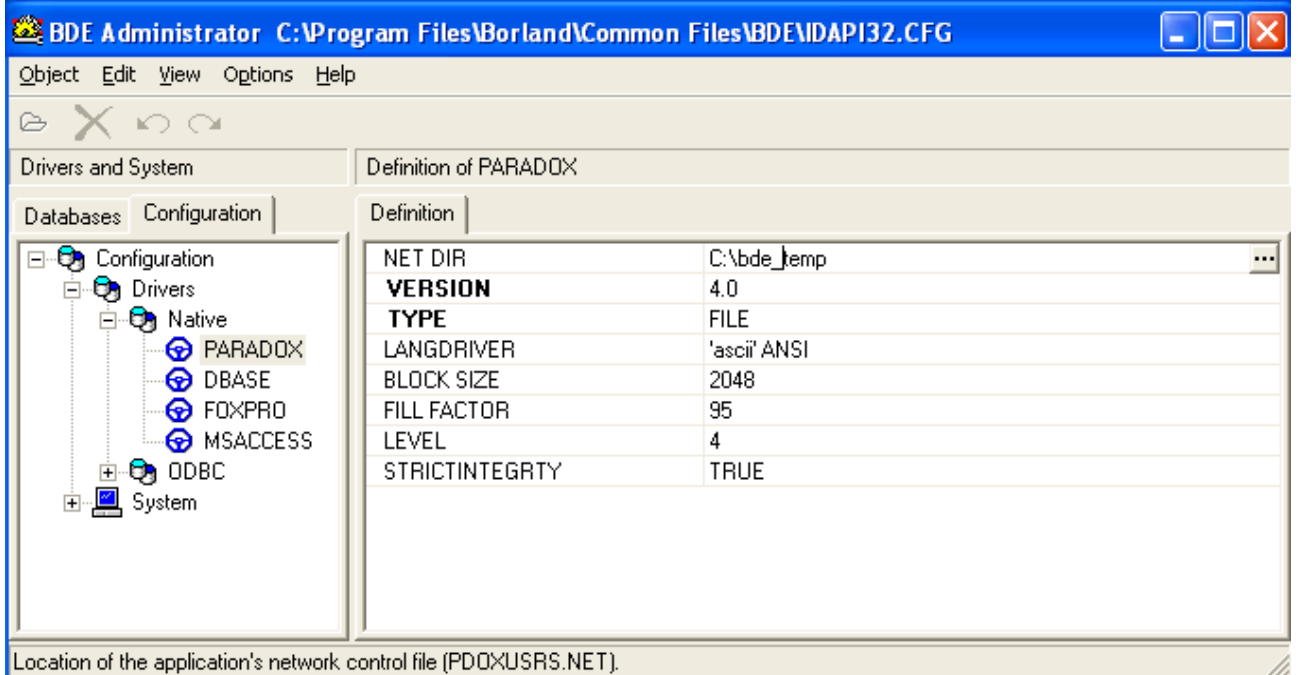

## **2.2.3. Nadanie uprawnień do dysku C:**

- Otwieramy Eksploratora Windows
- Klikamy prawym klawiszem myszy na dysku C: i wybieramy opcję "Właściwości / Properties"
- Przechodzimy na zakładkę "Zabezpieczenia" i odszukujemy właściwego użytkownika lub grupę użytkowników i nadajemy pełne uprawnienia "Pełna kontrola / Full control"
- Klikamy przycisk "OK"

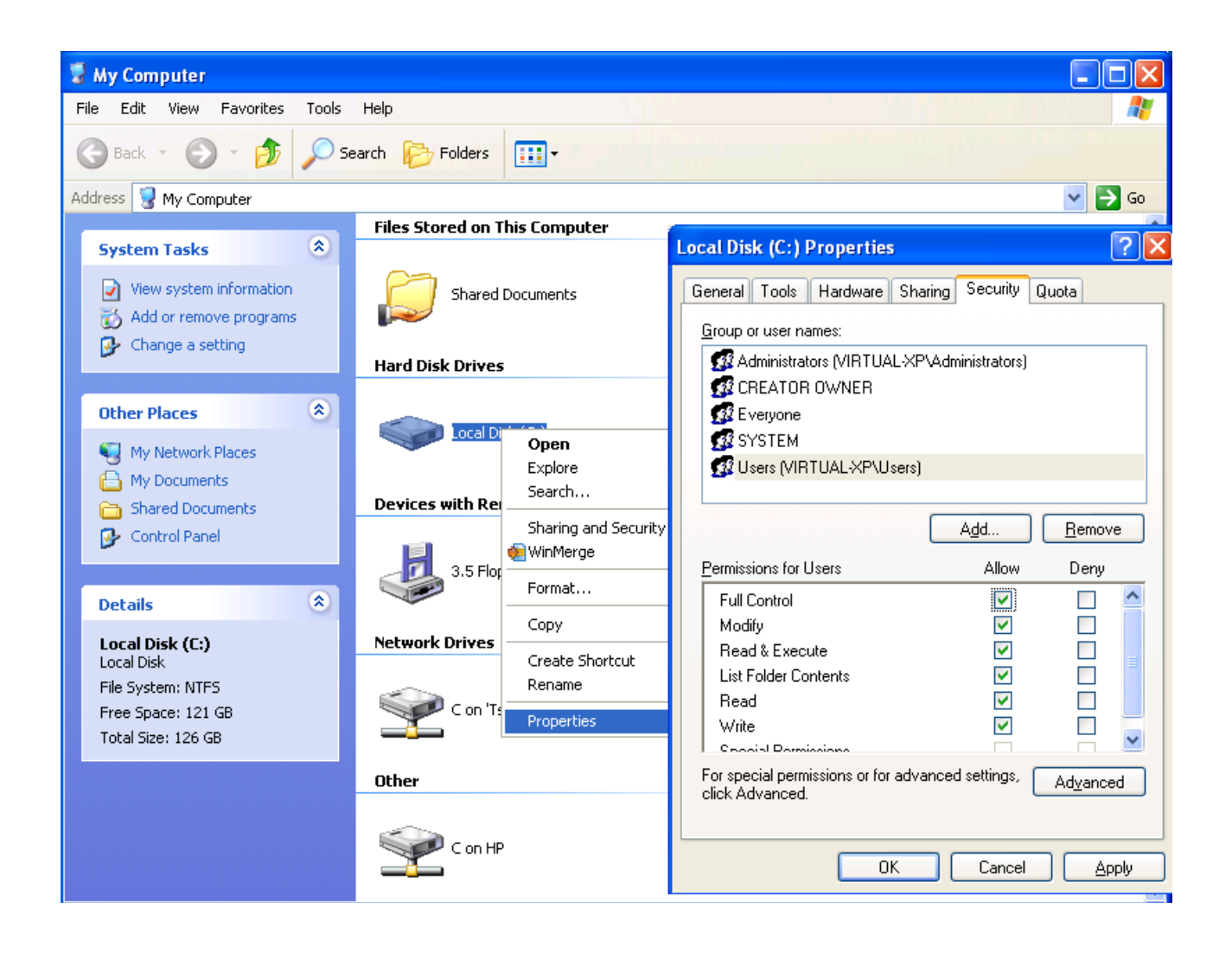

## **2.3. Prawa do modyfikacji katalogu instalacyjnego**

Program wymaga uprawnień do odczytu / zapisu w lokalizacji gdzie został zainstalowany.

- Otwieramy "Mój Komputer / My Computer"
- Odszukujemy katalog instalacyjny programu, np. *C:\Program Files\SoftwareProjekt\Menedżer Pojazdów*
- Klikamy prawym klawiszem myszy na katalogu i wybieramy opcję "Właściwości / Properties"
- Przechodzimy na zakładkę "Zabezpieczenia" i odszukujemy właściwego użytkownika lub grupę użytkowników i nadajemy pełne uprawnienia "Pełna kontrola / Full control"
- Klikamy przycisk "OK"

## **2.4. Prawa do modyfikacji katalogu z bazą danych**

Program wymaga uprawnień do odczytu / zapisu w lokalizacji gdzie utworzono bazę danych*.*

- Otwieramy Eksploratora Windows
- Odszukujemy katalog gdzie założono bazę danych i klikamy prawym klawiszem myszy na opcji "Właściwości / Properties"
- Przechodzimy na zakładkę "Zabezpieczenia" i odszukujemy właściwego użytkownika lub grupę użytkowników i nadajemy pełne uprawnienia "Pełna" kontrola / Full control"
- Klikamy przycisk "OK"

## **2.5. Prawa do modyfikacji konfiguracji bazy BDE**

Program wymaga uprawnień do odczytu zapisu konfiguracji bazy danych BDE.

- Otwieramy Eksploratora Windows
- Odszukujemy katalog konfiguracji BDE: C:\Program Files\Common Files\Borland Shared\BDE
- Klikamy prawym klawiszem myszy na opcji "Właściwości / Properties"
- Przechodzimy na zakładkę "Zabezpieczenia" i odszukujemy właściwego użytkownika lub grupę użytkowników i nadajemy pełne uprawnienia "Pełna kontrola / Full control"
- Klikamy przycisk "OK"

# **3. Konfiguracja uprawnień w systemie Windows Vista / Windows 7**

#### **3.1. Najprostsze rozwiązanie – deaktywacja UAC**

Począwszy od Windows Vista wprowadzono nowy mechanizm o nazwie User Account Control (UAC) służący ochronie systemu poprzez ograniczanie dostępu przez aplikacje do pewnych zasobów. Wyłączenie mechanizmu UAC rozwiąże problemy z brakiem uprawnień.

- Kliknij menu "Start" "Uruchom / Run" (w Windows 7 "wyszukaj") i wpisz *msconfig*
- Przejdź do zakładki "Narzędzia / Tools"
- Dla Windows Vista: odszukaj "Wyłącz kontrolę konta użytkownika" i klikamy przycisk "Uruchom"
- Dla Windows 7: odszukaj "Zmiana ustawień funkcji Kontrola konta użytkownika" i klikamy przycisk "Uruchom". Na otwartym oknie przesuwamy suwak na sam dół
- Zatwierdź zmiany i ponownie zrestartuj komputer

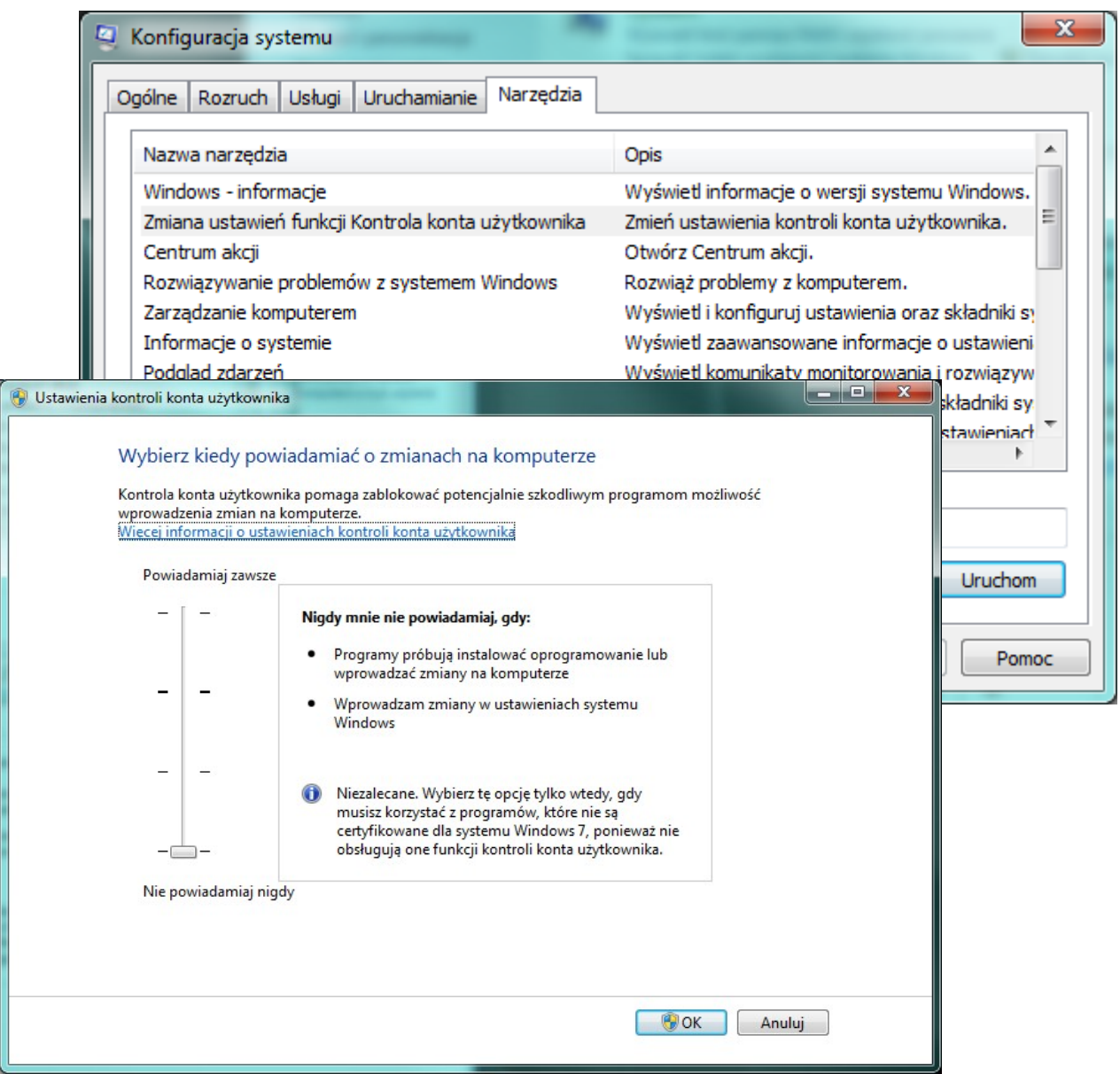

## **3.2. Prawa do modyfikacji rejestru systemowego**

Program wymaga pełnego dostępu do następujących kluczy rejestru systemowego:

- HKEY\_LOCAL\_MACHINE\SOFTWARE\SoftwareProjekt\ systemy 32 bitowe
- HKEY\_LOCAL\_MACHINE\SOFTWARE\Wow6432Node\SoftwareProjekt\ systemy 64 bitowe
- •
- HKEY\_LOCAL\_MACHINE\SOFTWARE\Borland\ silnik bazy danych BDE
- HKEY\_LOCAL\_MACHINE\SOFTWARE\BDE\ die istnieje

## **Nadanie uprawnień:**

- Klikamy z menu "Start Uruchom" (w Windows 7 "Wyszukaj")
- Wpisujemy regedit i naciskamy klawisz <ENTER>
- W uruchomionym edytorze rejestru odszukujemy na drzewie odpowiednich kluczy
- Na kluczu klikamy prawym klawiszem myszy i wybieramy opcję "uprawnienia / permissions"
- Odszukujemy właściwego użytkownika lub grupę użytkowników i nadajemy pełne uprawnienia "Pełna kontrola / Full control"
- Klikamy przycisk "OK"

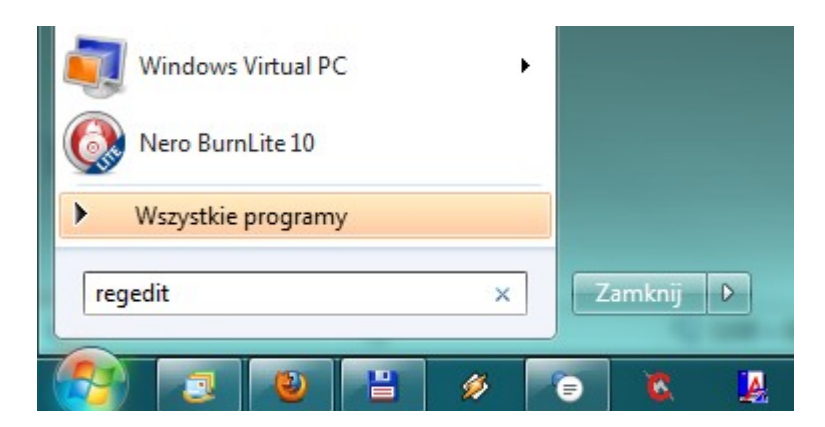

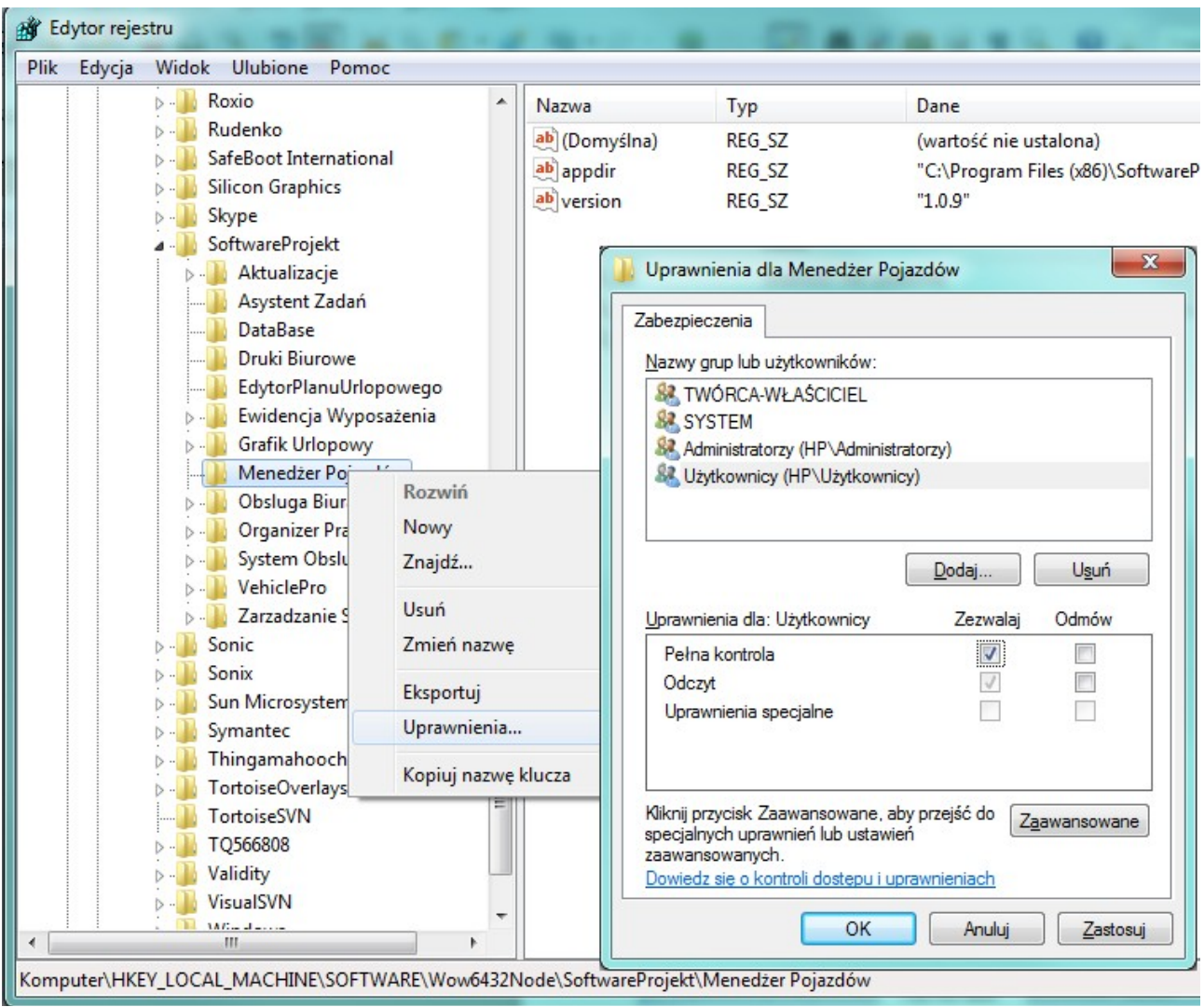

## **3.3. Prawa do modyfikacji pliku C:\PDOXUSRS.NET**

- Program tworzy i modyfikuje plik C:\PDOXUSRS.NET
- Brak uprawnień do dysku C:\ może skutkować informacją o niepoprawnym haśle do bazy danych.

Aby nadać uprawnienia do pliku PDOXUSRS.NET należy wykonać jeden z poniższych kroków.

#### **3.3.1. Rozwiązanie automatyczne**

- Pobierz plik: *http://www.SoftwareProjekt.com.pl/download/ConfigBDE.exe*
- Upewnij się, że w systemie nie jest uruchomiony żaden program
- Uruchom pobrany program
- Program ConfigBDE.exe zmieni lokalizację pliku na PDOXUSRS.NET tak by tworzył się w lokalizacji *C:\ProgramData\paradoxnetdir\*

Wady: Oprogramowanie innych firm może ponownie zmienić lokalizację pliku do *C:\PDOXUSRS.NET*

## **3.3.2. Ręczna zmiana lokalizacji pliku PDOXUSRS.NET**

- Utwórz nowy katalog C:\bde\_temp
- Nadaj uprawnienia do odczytu i zapisu w powyższym katalogu (analogicznie jak przedstawiono to w punkcie 3.3.3.)
- Uruchom z panelu sterowania "BDE Administrator"
- W oknie "BDE Administratora" przejdź na zakładkę "Configuration"
- Rozwiń gałąź "Configuration Drivers Native PARADOX"
- Przejdź na zakładkę "Definition" (po prawej stronie ekranu)
- Zmień wartość zmiennej "NET DIR" z C: $\lambda$  (wartość domyślna) na C: $\lambda$ bde temp
- Zrestartuj komputer

Wady: Oprogramowanie innych firm może ponownie zmienić lokalizację pliku do *C:\PDOXUSRS.NET* 

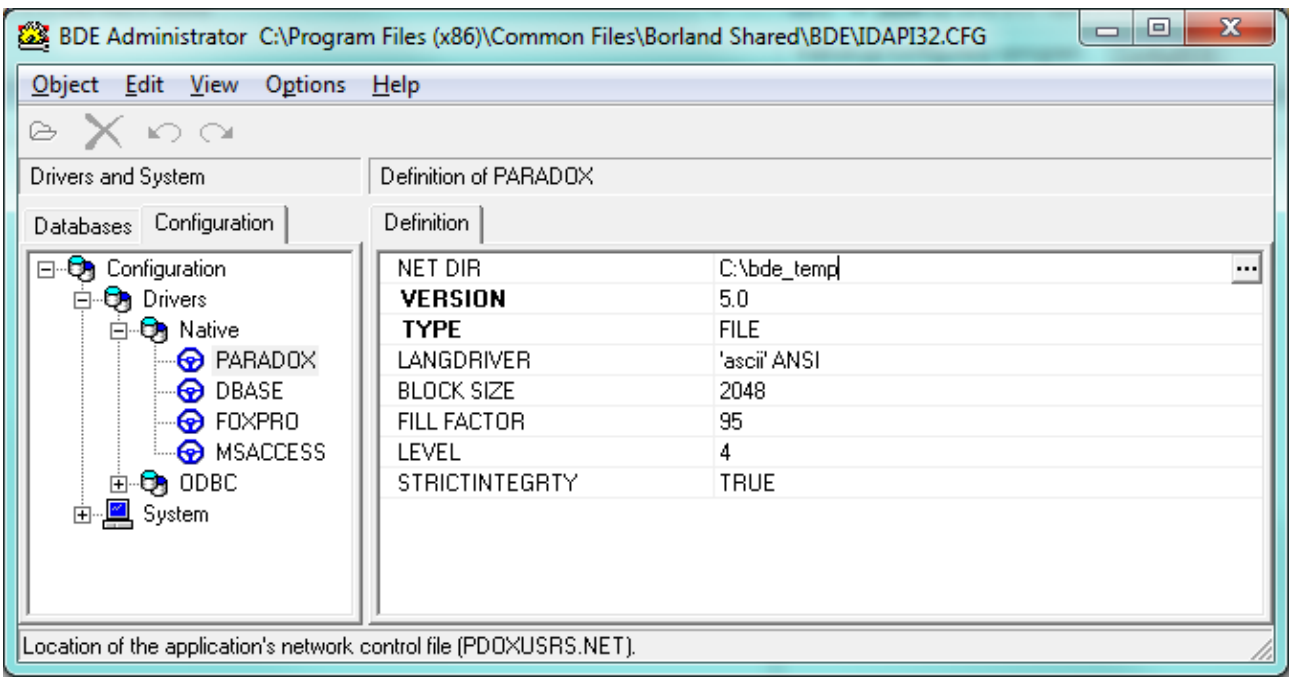

## **3.3.3. Nadanie uprawnień do dysku C:**

- Otwieramy Eksploratora Windows
- Klikamy prawym klawiszem myszy na dysku C: i wybieramy opcie "Właściwości / Properties"
- Przechodzimy na zakładkę "Zabezpieczenia" i odszukujemy właściwego użytkownika lub grupę użytkowników a następnie klikamy "Edytuj"
- Nadajemy pełne uprawnienia "Pełna kontrola / Full control"
- Klikamy przycisk "OK"

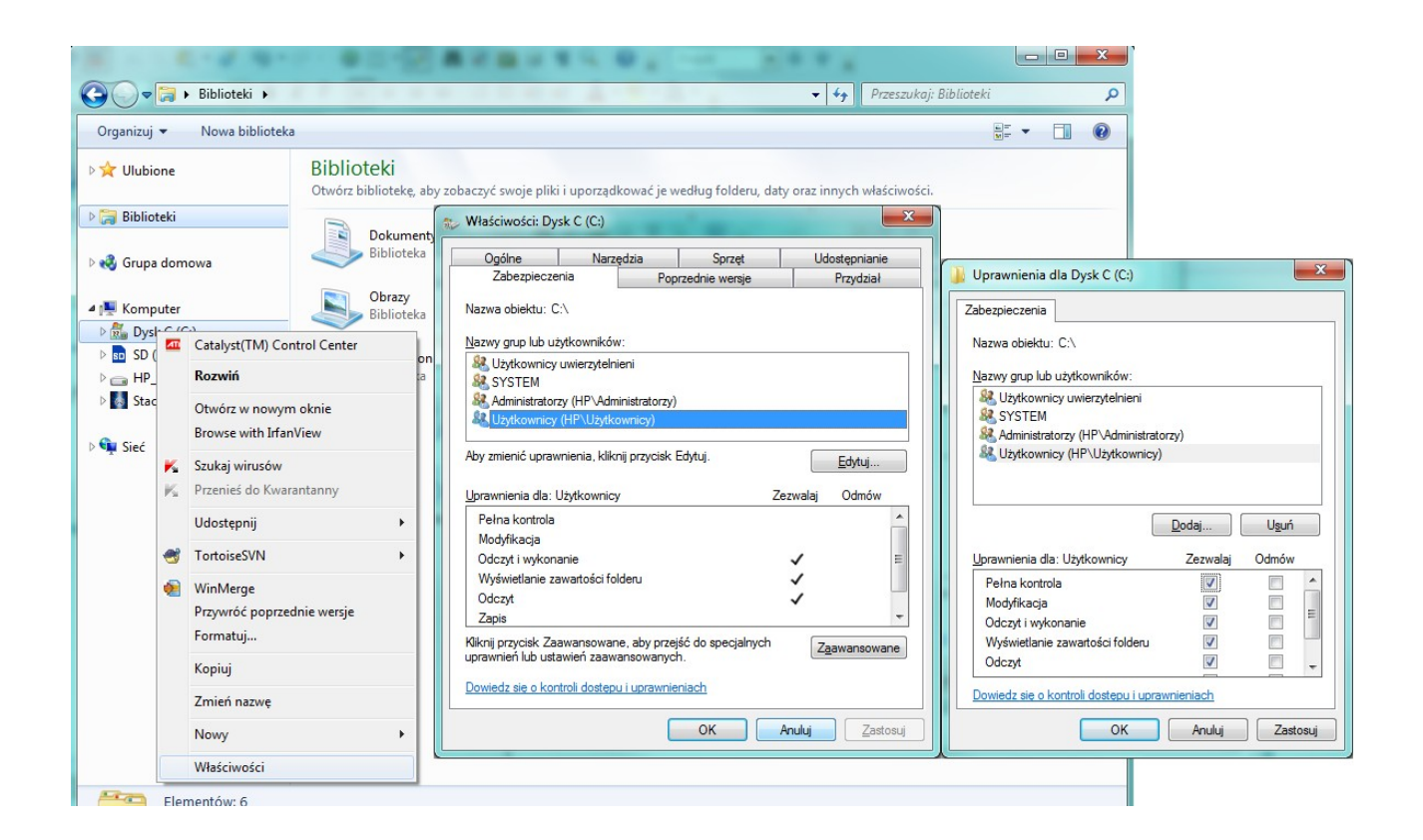

## **3.4. Prawa do modyfikacji katalogu instalacyjnego**

Program wymaga uprawnień do odczytu / zapisu w lokalizacji gdzie został zainstalowany.

- Otwieramy "Mój Komputer / My Computer"
- Odszukujemy katalog instalacyjny programu:
	- System 32 bit.: *C:\Program Files\SoftwareProjekt\Menedżer Pojazdów*
	- System 64 bit.: *C:\Program Files (x86)\SoftwareProjekt\Menedżer Pojazdów*
- Klikamy prawym klawiszem myszy na katalogu i wybieramy opcję "Właściwości / Properties"
- Przechodzimy na zakładkę "Zabezpieczenia" i odszukujemy właściwego użytkownika lub grupę użytkowników a następnie klikamy "Edytuj"
- Nadajemy pełne uprawnienia "Pełna kontrola / Full control"
- Klikamy przycisk "OK"

#### **3.5. Prawa do modyfikacji katalogu z bazą danych**

Program wymaga uprawnień do odczytu / zapisu w lokalizacji gdzie utworzono bazę danych*.*

- Otwieramy Eksploratora Windows
- Odszukujemy katalog gdzie założono bazę danych i klikamy prawym klawiszem myszy na opcji "Właściwości / Properties"
- Przechodzimy na zakładkę "Zabezpieczenia" i odszukujemy właściwego użytkownika lub grupę użytkowników a następnie klikamy "Edytuj"
- Nadajemy pełne uprawnienia "Pełna kontrola / Full control"
- Klikamy przycisk "OK"

## **3.6. Prawa do modyfikacji konfiguracji bazy BDE**

Program wymaga uprawnień do odczytu zapisu konfiguracji bazy danych BDE.

- Otwieramy Eksploratora Windows
- Odszukujemy katalog konfiguracji BDE:
	- Systemy 32 bit.: C:\Program Files\Common Files\Borland Shared\BDE
	- Systemy 64 bit.: C:\Program Files (x86)\Common Files\Borland Shared\BDE
- Klikamy prawym klawiszem myszy na opcji "Właściwości / Properties"
- Przechodzimy na zakładkę "Zabezpieczenia" i odszukujemy właściwego użytkownika lub grupę użytkowników a następnie klikamy "Edytuj"
- Nadajemy pełne uprawnienia "Pełna kontrola / Full control"
- $\cdot$  Klikamy przycisk "OK"

# **4. Konfiguracja pracy w sieci**

W programie możliwe jest utworzenie jednej wspólnej bazy danych, na której może pracować kilka komputerów z zainstalowanym programem Menedżer Pojazdów. Aby założyć wspólną bazę danych w sieci komputerowej należy wykonać następujące kroki:

- a) Stwórz wybierając w programie opcję "*Stwórz nową bazę danych*" nową bazę danych na komputerze, który pełnić będzie rolę serwera danych (np. D:\SoftwareProjekt\baza\_danych)
- b) Komputer z bazą danych (Serwer) musi być widoczny w sieci komputerowej (np. \\serwer\_danych).
- c) Udostępnij katalog z bazą danych nadając pełne uprawnienia

#### **Windows XP:**

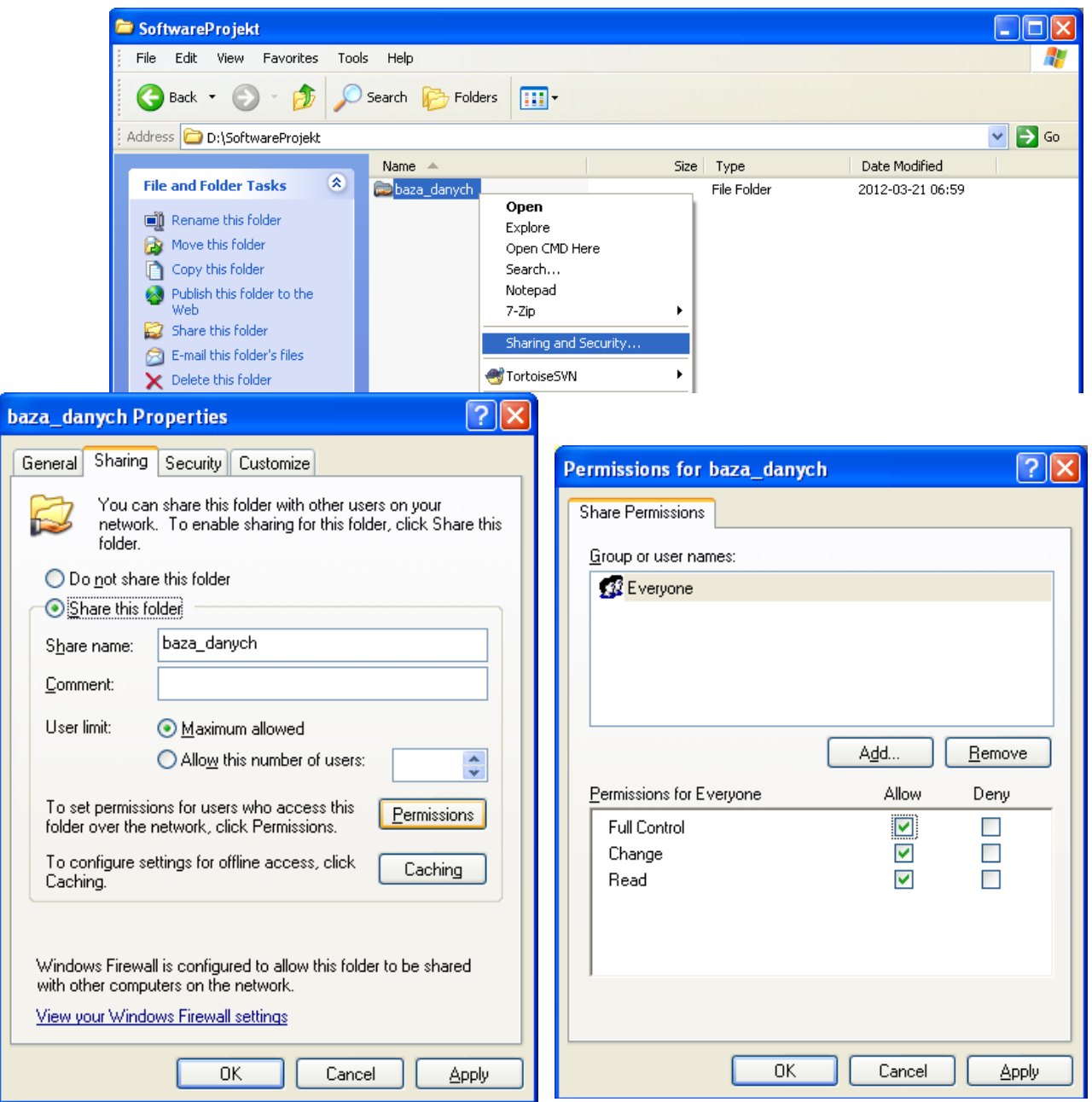

## **Windows Vista / 7:**

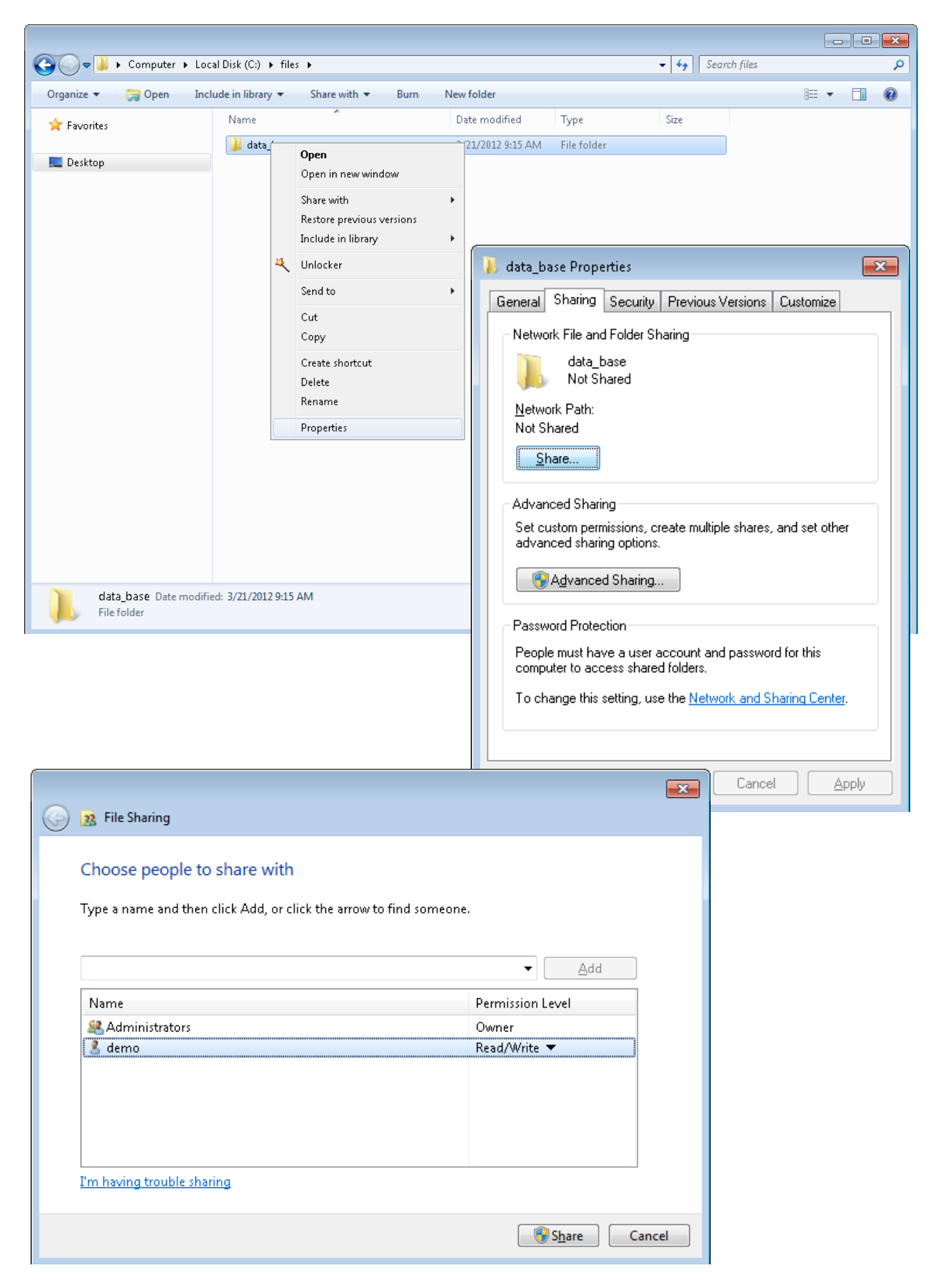

d) Na stacjach roboczych, które będą współdzielić bazę danych wykonaj mapowanie dysku sieciowego tak by nowo utworzony dysk wskazywał na katalog z bazą danych umieszczony na serwerze (np. mapowanie X: → \\serwer\_danych\SoftwareProjekt)

**Ważne** aby na każdym komputerze ścieżka dostępu do bazy różniła się co najwyżej literą dysku, czyli X:\baza\_danych, Y:\baza\_danych, Z:\baza\_danych, itp.

e) Uruchom na każdym komputerze program Menedżer Pojazdów i wskaż w programie bazę danych przy wykorzystaniu zmapowanego dysku wybierając opcję "*Wskaż lokalizację istniejącej bazy danych*" (np. [X:\baza\\_danych\)](file:///X:/baza_danych)

**Windows XP:**

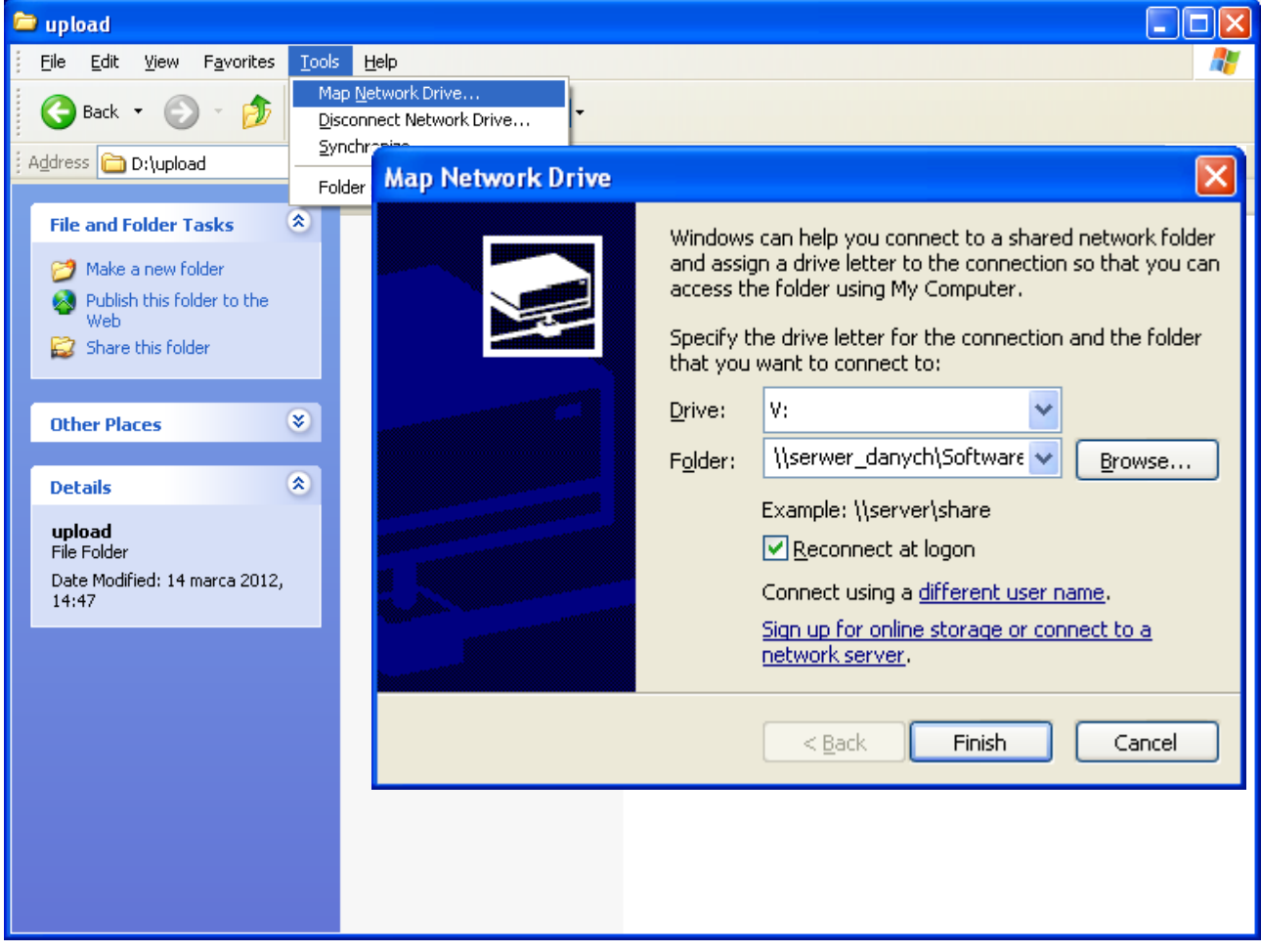

#### **Windows Vista / 7:**

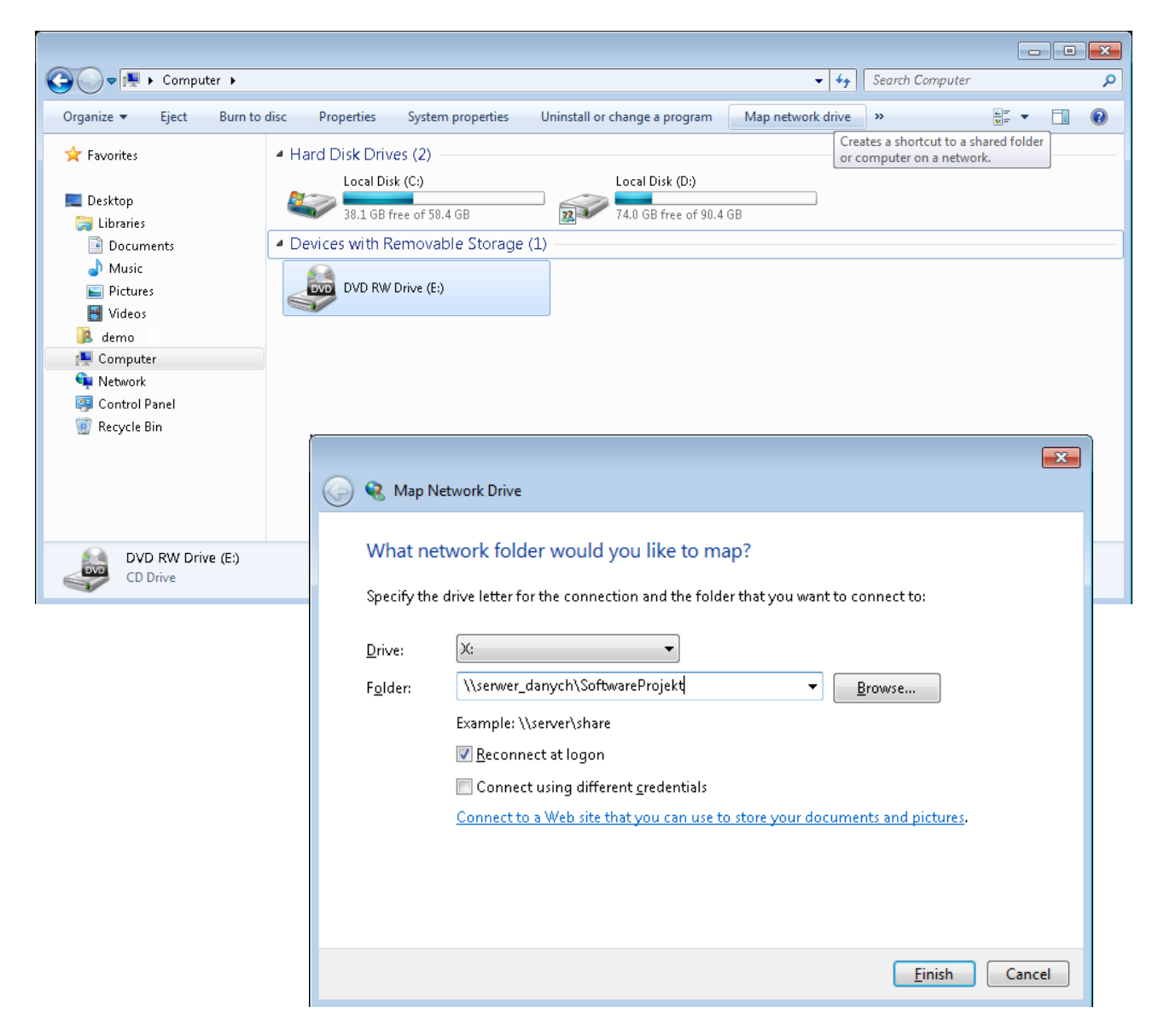

# **5. Przenoszenie bazy danych**

Aby przenieść bazę danych na inny komputer najprostszym sposobem jest skopiowanie całej zawartości katalogu z bazą danych wraz ze wszystkimi plikami i ewentualnymi podkatalogami na nowy komputer (chodzi o katalog z bazą danych nie zaś katalog z programem). Po uruchomieniu programu wskazujemy nową lokalizację bazy. Aby upewnić się gdzie znajduje się baza danych proszę podczas logowania do programu kliknąć przycisk 'Konfiguruj bazę' znajdujący się w lewym dolnym rogu ekranu a następnie odczytać informację u dołu ekranu 'Obecna lokalizacja bazy danych'.

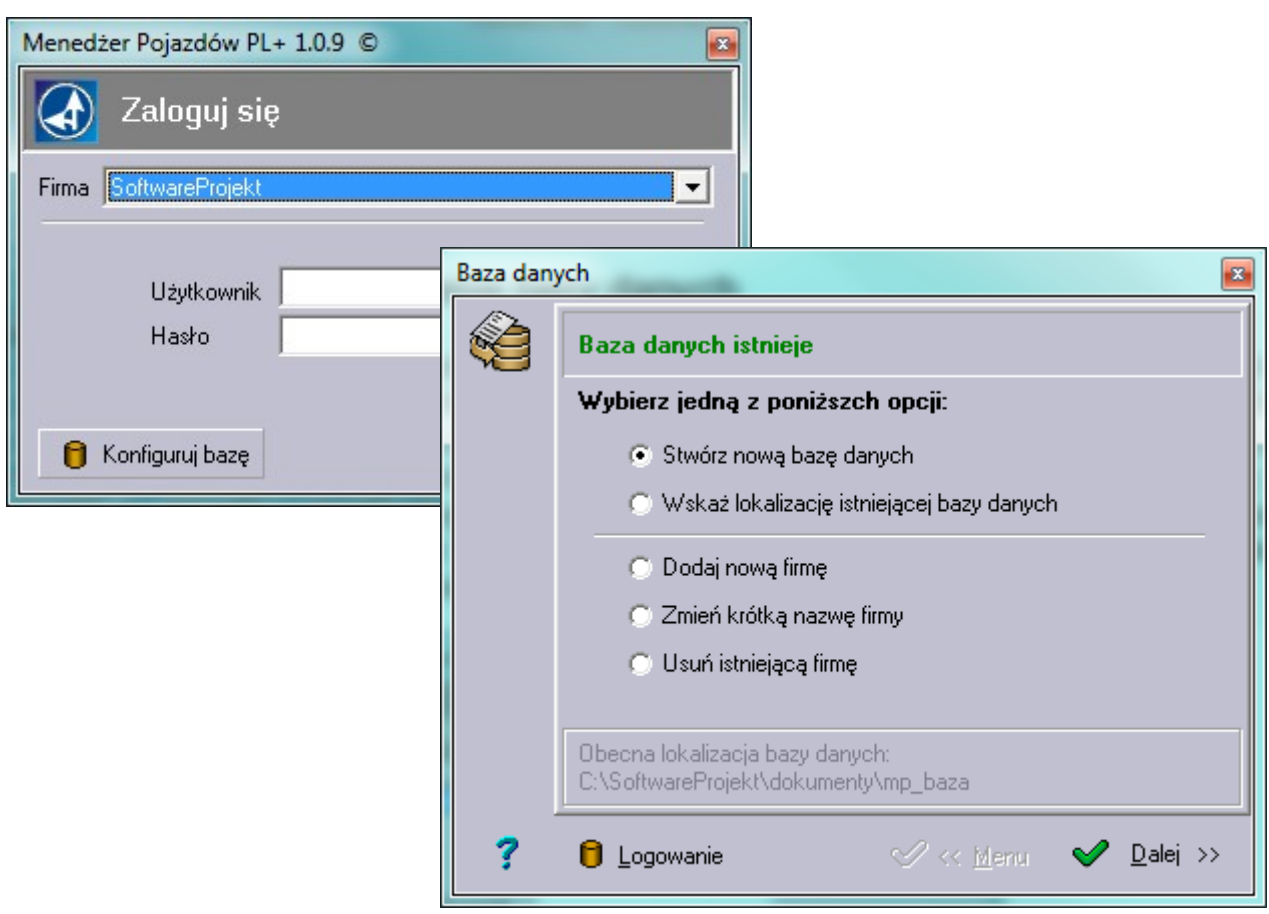

W przypadku programów Menedżer Pojazdów oraz Ewidencja Wyposażenia baza danych, to zbiór plików między innymi z rozszerzeniem .DB (choć nie tylko) oraz zbiór podkatalogów.